# Navision - Bedienung

# **Inhalt**

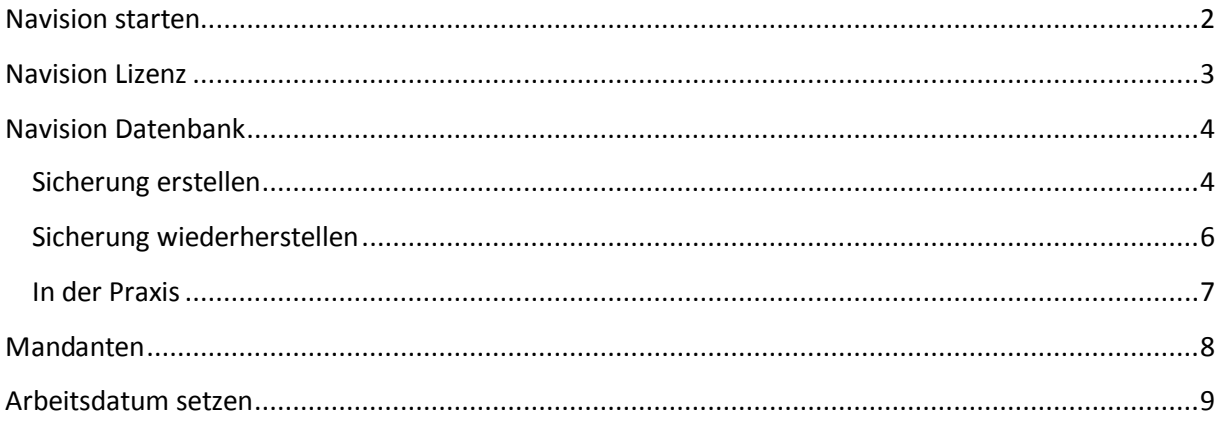

## <span id="page-1-0"></span>**Navision starten**

Falls Sie Navision bereits eingerichtet haben, startet es automatisch mit der zuletzt benutzten Datenbank und dem zuletzt benutzten Mandanten.

Im anderen Fall müssen Sie noch die folgenden Schritte ausführen:

- 1. Navision starten (z. B. aus dem Startmenu).
- 2. Datenbank auswählen und öffnen (Datei -> Datenbank -> Öffnen -> Datei auswählen).
- 3. Mandanten öffnen (Datei -> Mandant -> Öffnen).

## <span id="page-2-0"></span>**Navision Lizenz**

Für die Benutzung von Navision ist eine gültige Lizenz Voraussetzung. Die Lizenz der FH Nürnberg finden Sie auf dem Netzlaufwerk P (P:\MBS … ).

Der Import kann über Extras -> Lizenzinformationen -> Importieren vorgenommen werden (vgl. Abbildung 3).

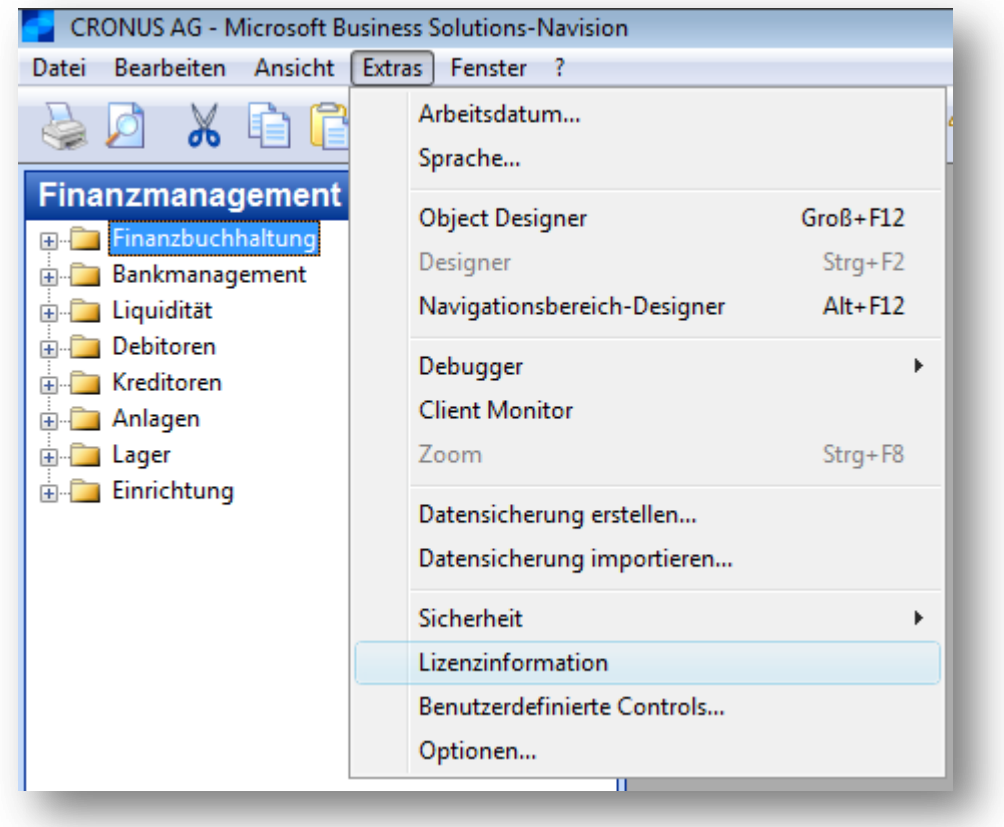

**Abbildung 1 - Menü Extras**

## <span id="page-3-0"></span>**Navision Datenbank**

Navision kann mit dem Microsoft SQL-Server und der nativen Datenbank betrieben werde. Hier wird jedoch nur auf Sicherung und Wiederherstellung der nativen Navision-Datenbank eingegangen.

#### <span id="page-3-1"></span>**Sicherung erstellen**

Die Datensicherung von Navision erlaubt vielfältige Einstellungen. Es ist möglich die gesamte Datenbank, alle Mandanten, ausgewählte Mandanten oder auch nur die Anwendungsobjekte zu sichern.

In den Sicherungsdialog gelangt man über Extras -> Datensicherung erstellen (vgl. Abbildung 4).

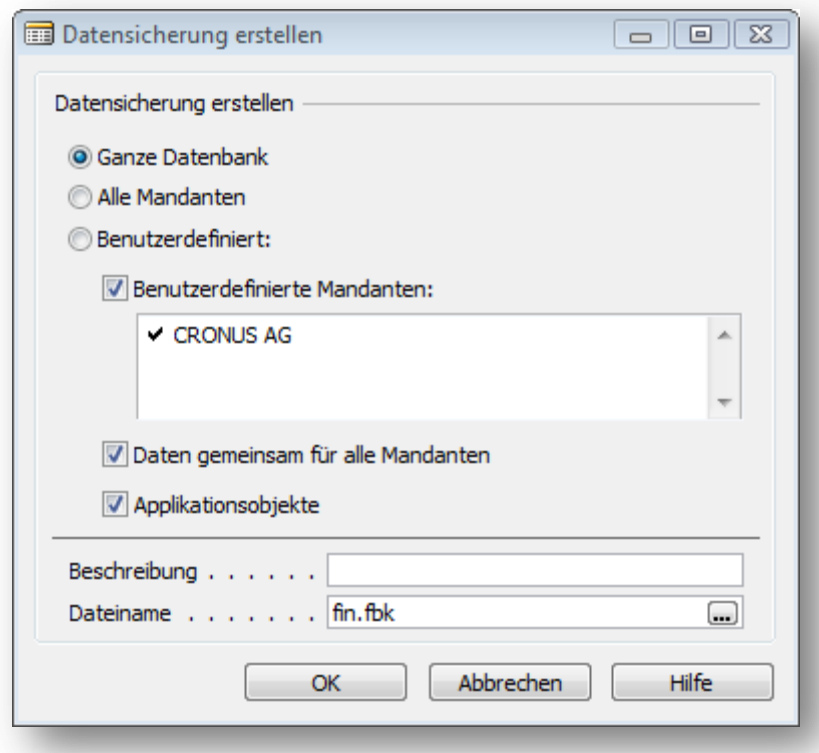

**Abbildung 2 - Fenster Datensicherung erstellen**

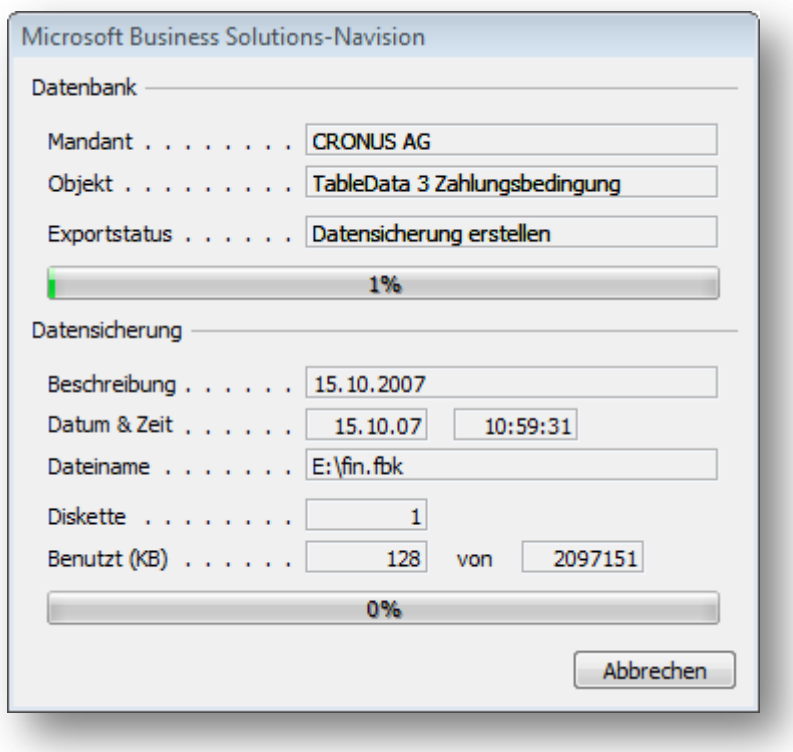

**Abbildung 3 - Fortschritt der Datensicherung**

In Abbildung 5 ist der Fortschrittsdialog beim Sichern einer Datenbank dargestellt.

## <span id="page-5-0"></span>**Sicherung wiederherstellen**

Eine Sicherung lässt sich über Extras -> Datensicherung importieren zurückspielen (vgl. Abbildung 6). Dabei ist darauf zu achten, dass Navision Mandanten nicht überschreibt. Wenn die Sicherung eines Mandanten wiederhergestellt werden soll, muss dieser in der Zieldatenbank zuvor gelöscht werden.

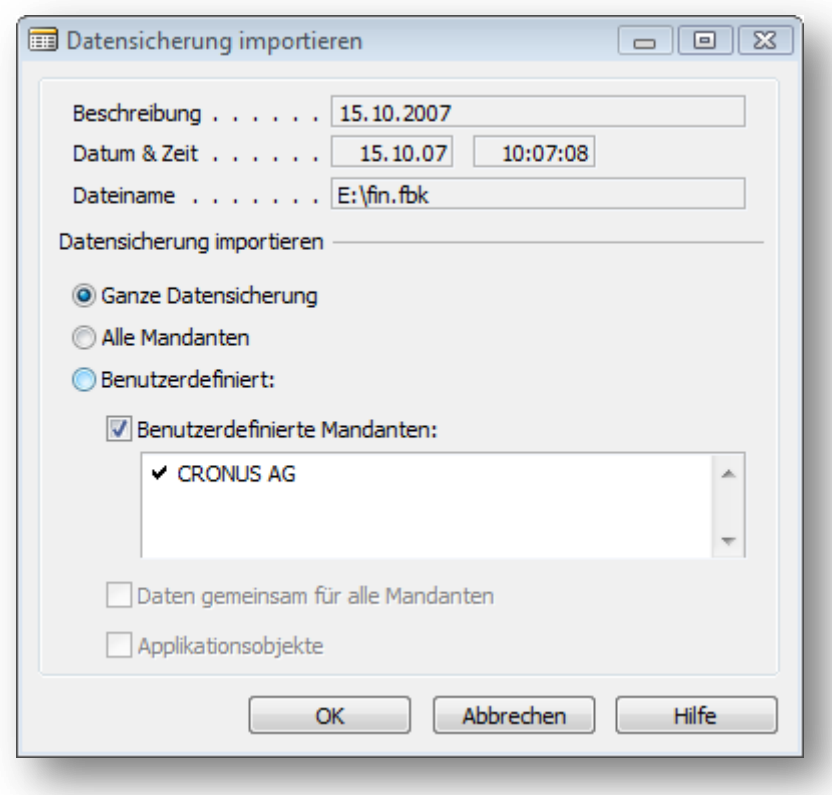

**Abbildung 4 - Fenster Datensicherung importieren**

#### <span id="page-6-0"></span>**In der Praxis**

In der Praxis ist es meist bequemer, die Datenbank als Datei zu sichern und sie bei Bedarf zurückzuspielen. Der Pfad zur Datenbankdatei kann den Datenbankinformationen (Datei -> Datenbank -> Informationen; vgl. Abbildung 7) entnommen werden.

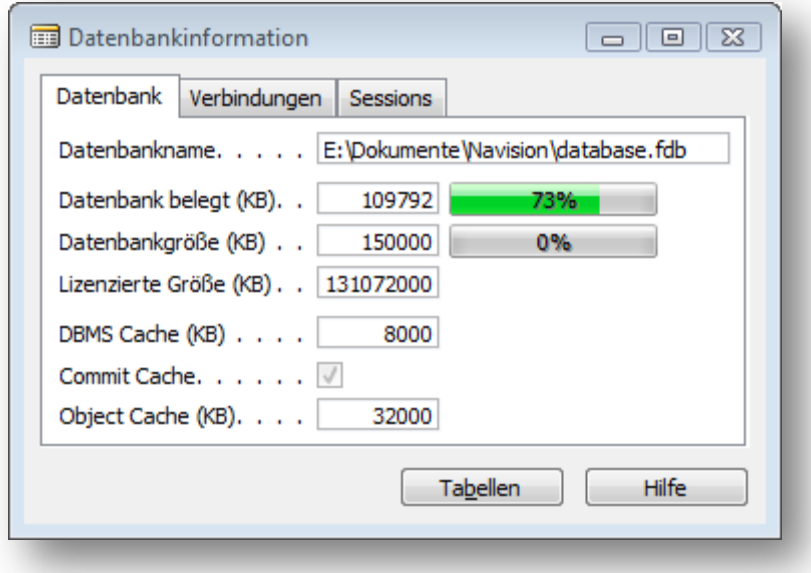

**Abbildung 7 - Fenster Datenbankinformation**

# <span id="page-7-0"></span>**Mandanten**

Navision ist ein mandantenfähiges ERP-System. Nach dem Öffnen der Datenbank muss deshalb auch noch ein Mandant ausgewählt werden.

Die Auswahl kann über Datei -> Mandant -> Öffnen vorgenommen werden:

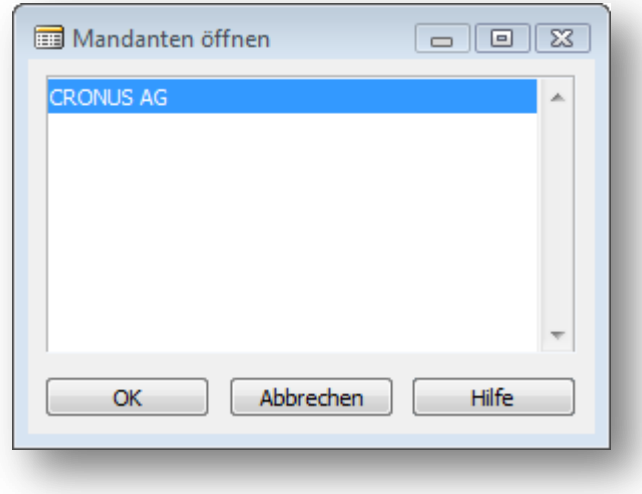

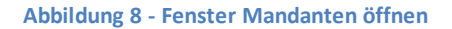

In der Demodatenbank Cronus ist nur ein Mandant (CRONUS AG) vorhanden (vgl. Abbildung 8).

## <span id="page-8-0"></span>**Arbeitsdatum setzen**

Navision verwendet bei der Eingabe von Datensätzen automatisch das Arbeitsdatum. Deshalb ist es wichtig darauf zu achten, mit welchem Datum man gerade arbeitet. Überprüfen lässt sich das Arbeitsdatum in der Statusleiste (vgl. Abbildung 1).

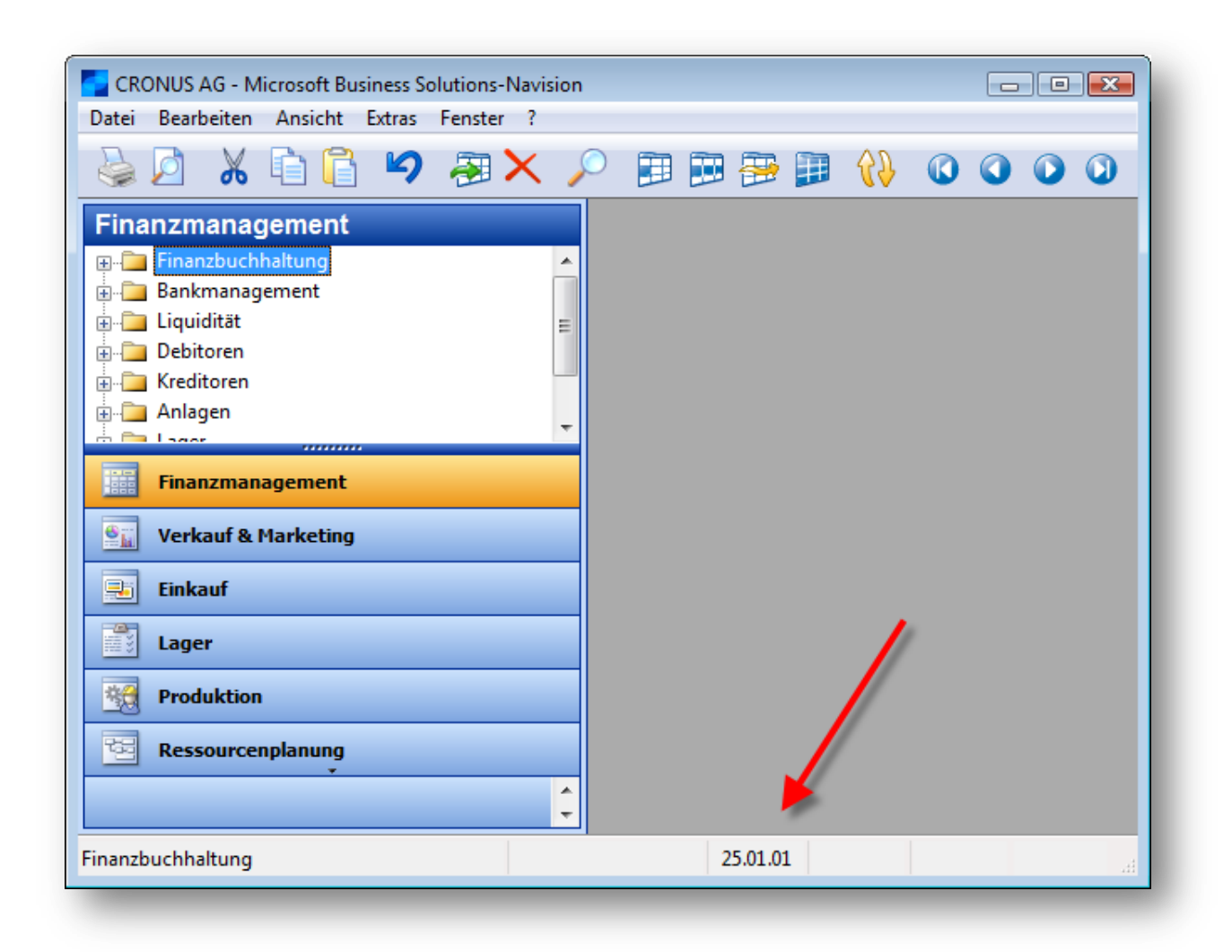

**Abbildung 5 - Navision Anwendungsfenster**

Ändern lässt sich das Arbeitsdatum über das Menu Extras (Extras -> Arbeitsdatum; vgl. Abbildung 2).

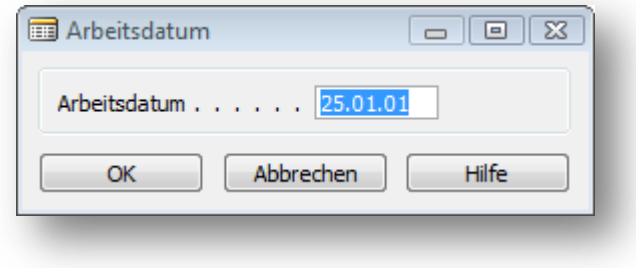

**Abbildung 6 - Fenster Arbeitsdatum**